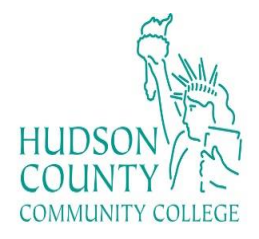

# **How to Download Office 365**

## **Step 1:**

- Go to[, myhudson.hccc.edu](https://myhudson.hccc.edu/facultystaff/Pages/default.aspx)
- Log in
- Type in your credentials:
	- o Username: first initial, your last name, and last 4 digits of your student number ID [@live.hccc.edu](mailto:number@live.hccc.edu) (Ex: jdoe8569@live.hccc.edu)
	- o Password: Same as Portal credentials

#### **Step 2:**

• In Quick Links, Click on My HCCC Email

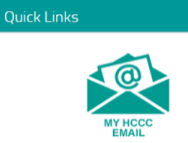

Then, click on the top left icon on your email

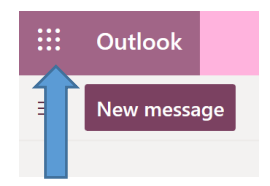

Click on "Office 365"

₩ Office 365  $\rightarrow$ **Apps** 

- On the right side of the page will appear **"Install Office"**
- There will be two options:
	- o Choose the option that says "Other install options"

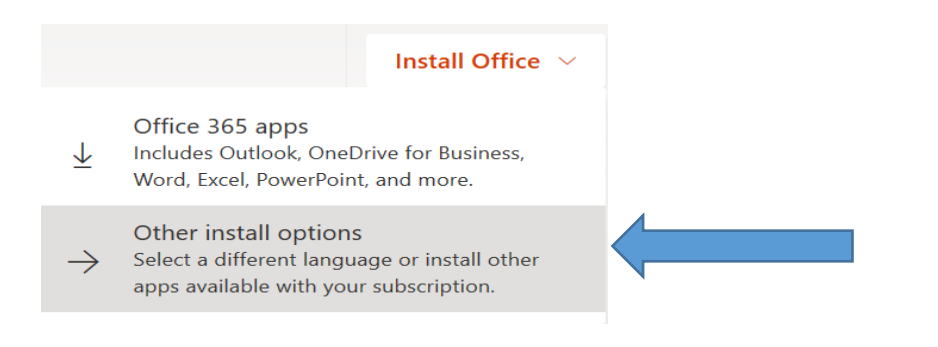

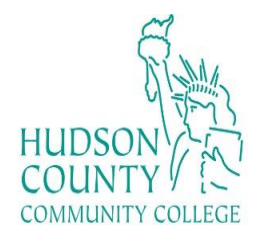

## **Step 3:**

• Click on "View apps & devices"

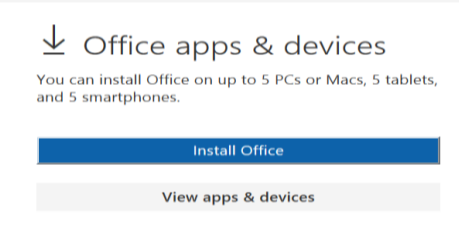

#### **Step 4:**

• Click on the "Install Office"

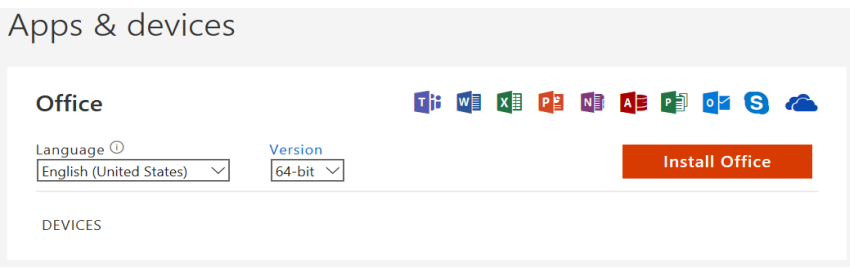

# **Step 5:**

- An orange and white message will pop up that says "Just a few more steps ..."
- On the bottom left, a pop up will come out. Press "Run". Microsoft will begin installing into the computer.

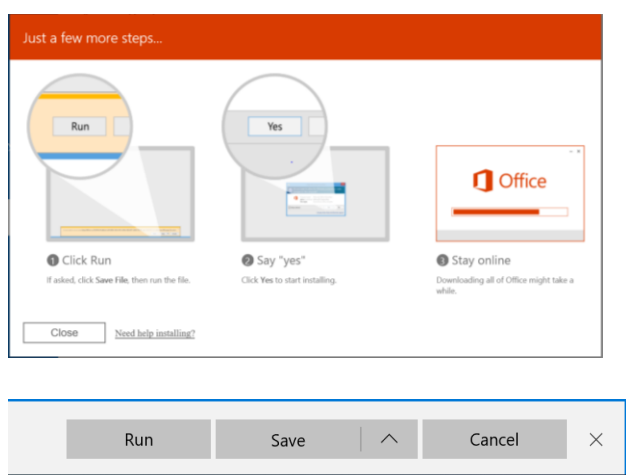

**Contact: Academic Computer Labs [computerlabs@hccc.edu](mailto:computerlabs@hccc.edu)**